# Google系サービスで ブログ・ホームページ作成

2021/3/22 平良

# もくじ

- なぜGoogle?
- Googleのサービス
- Googleアカウントの作成
- 気をつけること
- Blogger(ブログサービス) ○ ブログの作成、記事の投稿、ページ、カスタマイズ
- Googleドライブ

# なぜGoogle?

- 無料で利用できる(データ量15Gバイトまで)
- 多くの企業、個人が利用
- Google はユーザの情報を収集
	- 例えば、YouTube を使うと、以下データがGoogleに収集される
		- デバイスID、IPアドレス、Cookieデータ、現在地
		- アカウント設定で、変更、取り消しが可能
	- 収集した情報を利用して広告表示をする
- 各サービスの利用にはGoogleアカウントの作成が必要 ○ 既存メールアドレスも利用可能

# Google䛾サービス

- Blogger(1999年~)
	- 日記・記事(ブログ)サービス
	- 広告表示を無効にできる ■ 他の無料サービスではできない
- Googleドライブ
	- 各種ファイルを保存する
	- ブログから音声ファイルにリンク

#### Googleアカウントの作成(1)

- Googleアカウントのセキュリティ対策
	- パスワード

■ 安易なものは使わない

- 再設定・本人確認用の電話番号・メールアドレスを登録する ■ パスワードを忘れた時に復旧できるように
- Googleからのセキュリティ通知メールをチェックする
- 以下のいずれかの使用も検討する
	- スマートフォンを使用したログイン
	- 2段階認証プロセス

#### Googleアカウントの作成(2)

- Googleアカウントで登録するもの
	- メールアドレスとパスワード
		- ログイン時に使う
	- 再設定用メールアドレス
	- (スマートフォンの)電話番号 ■ 本人確認・再設定につかう
	- 姓・名
	- 生年月日
	- 性別

# Googleアカウントの作成(3)

- Googleアカウントの作成
	- https://support.google.com/accounts/answer/27441?hl=ja

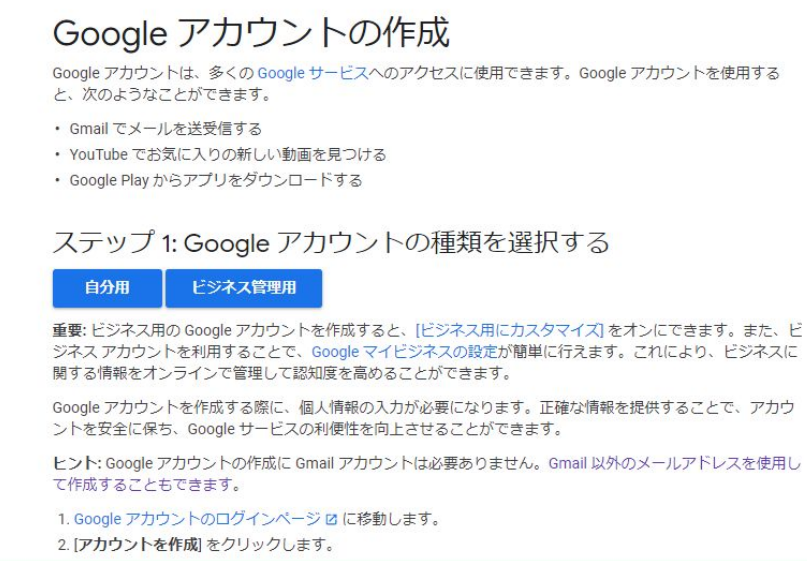

#### Googleアカウントの作成(4)

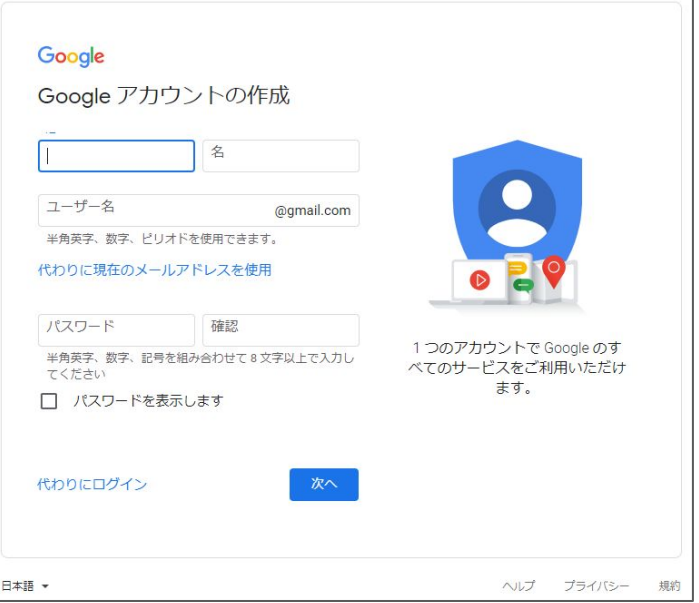

#### Google

Google アカウントの作成

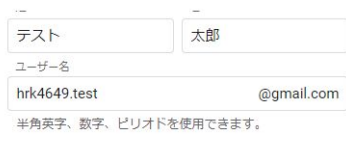

選択可能なユーザー名: tailangtesuto664 tt4584737 hrk174015

#### 代わりに現在のメールアドレスを使用

□ パスワードを表示します

代わりにログイン

パスワード 確認 ........ ........ 半角英字、数字、記号を組み合わせて8文字以上で入力し てください

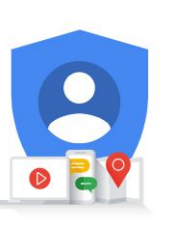

1つのアカウントで Google のす べてのサービスをご利用いただけ ます。

#### Googleアカウントの作成(5)

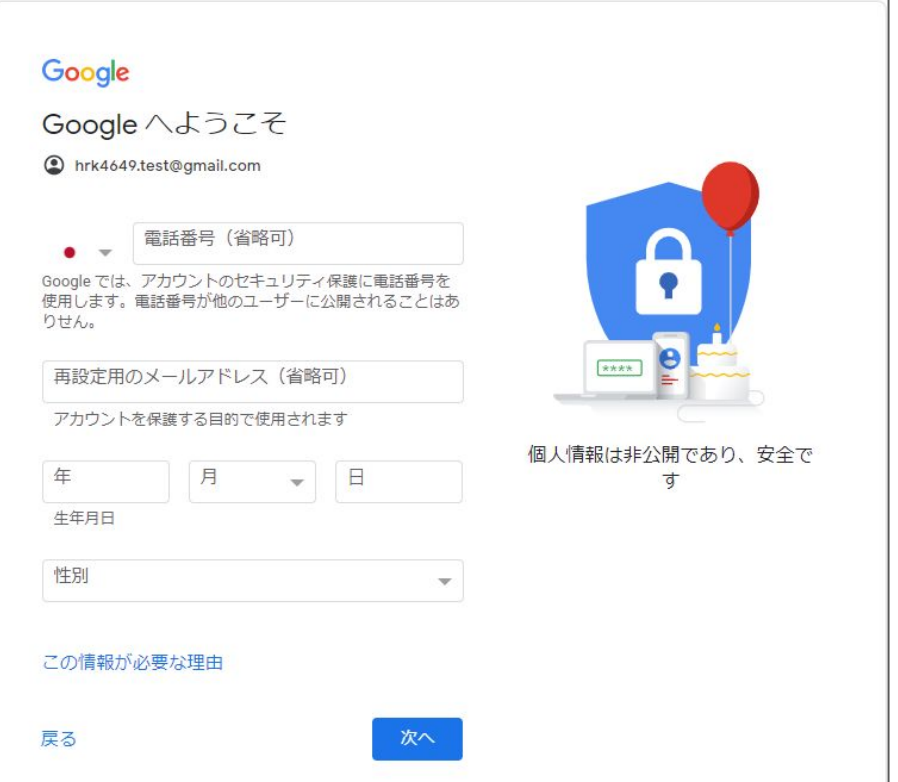

#### Googleアカウントの作成(6)

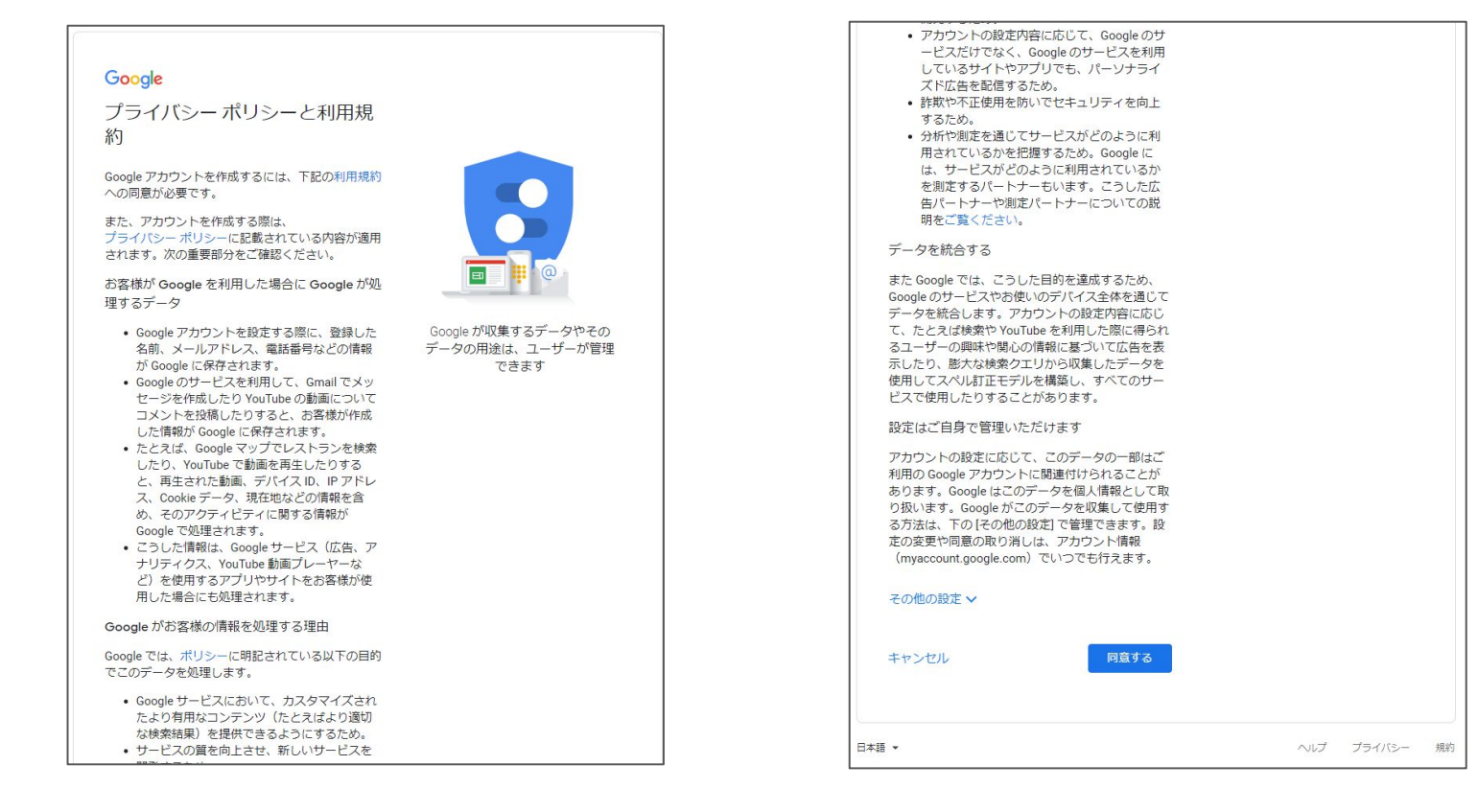

#### Googleアカウントの作成(7)

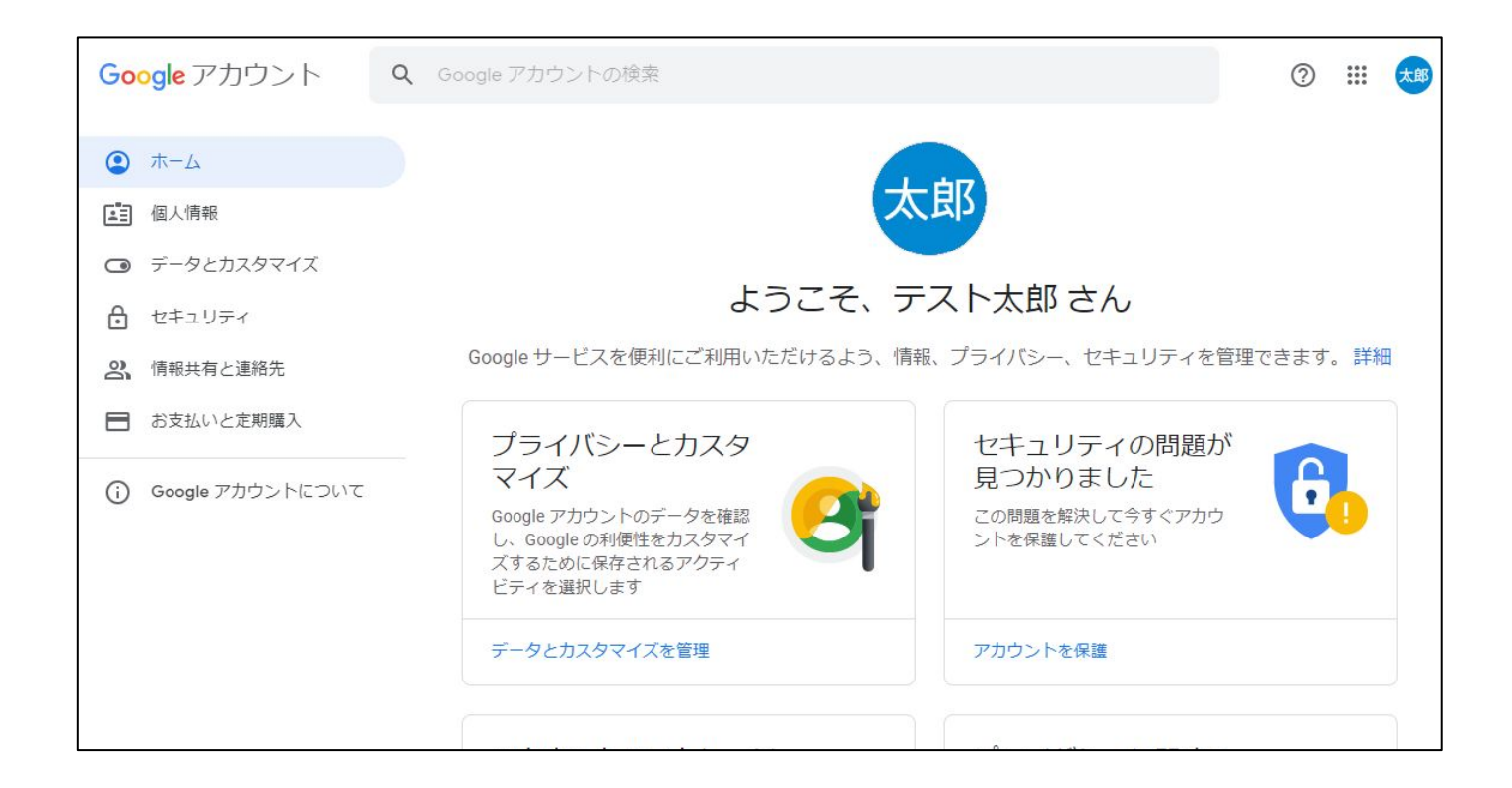

#### Googleアカウントの作成(8)

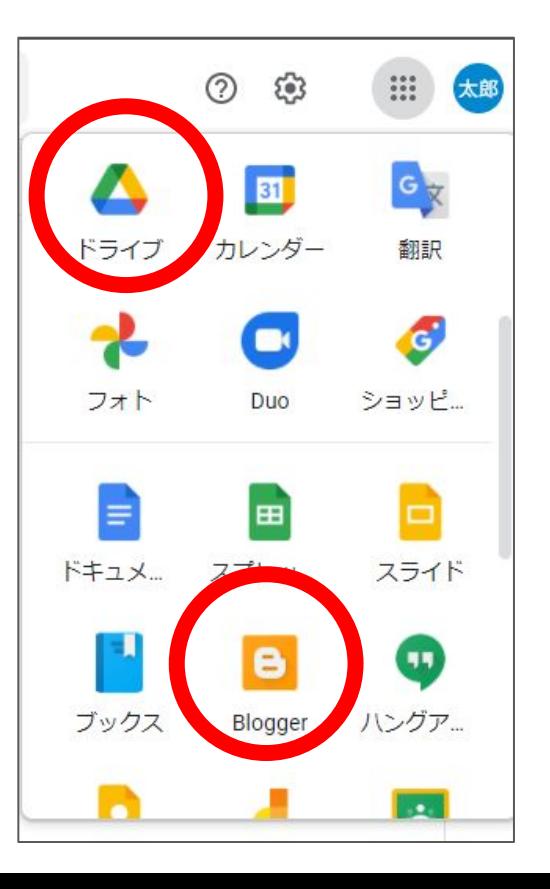

#### 気をつけること

- ブログに個人情報をのせるときは注意する ○ 電話番号、メールアドレスは載せない
	- プロフィールは Googleアカウントは別で設定する(後述)
- 他者の著作権を守る
	- 著作権者の許可を得て公開する
		- 基本的に自身で作成したものは問題ない(複製は別)

# Blogger:ブログの作成(1)

- ブログを作成する
	- https://support.google.com/blogger/answer/1623800?hl=ja

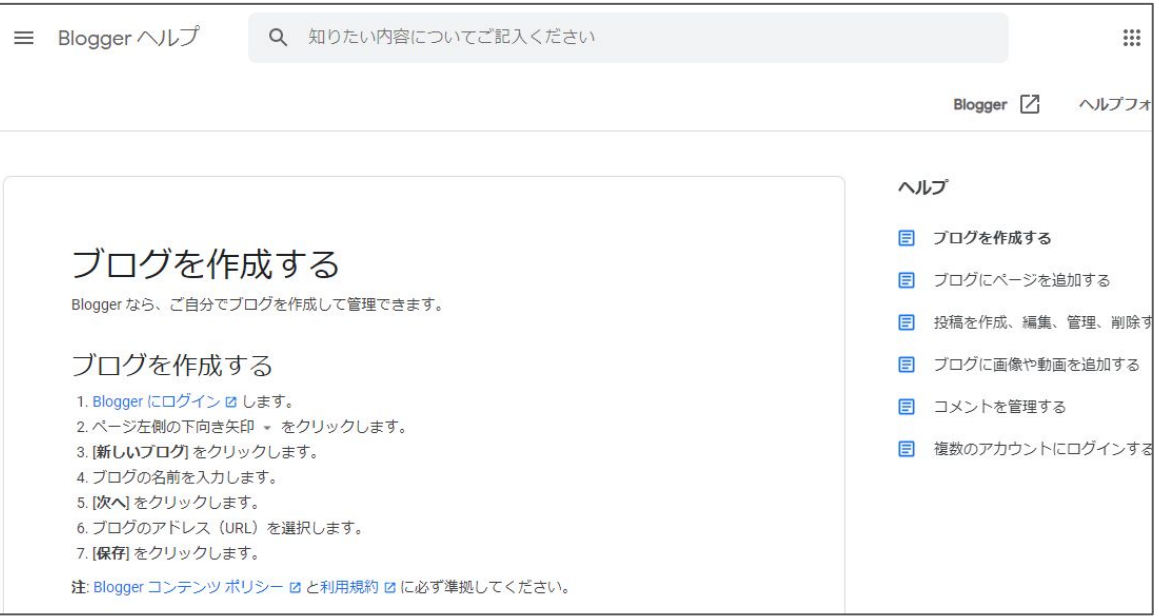

#### Blogger:ブログの作成(2)

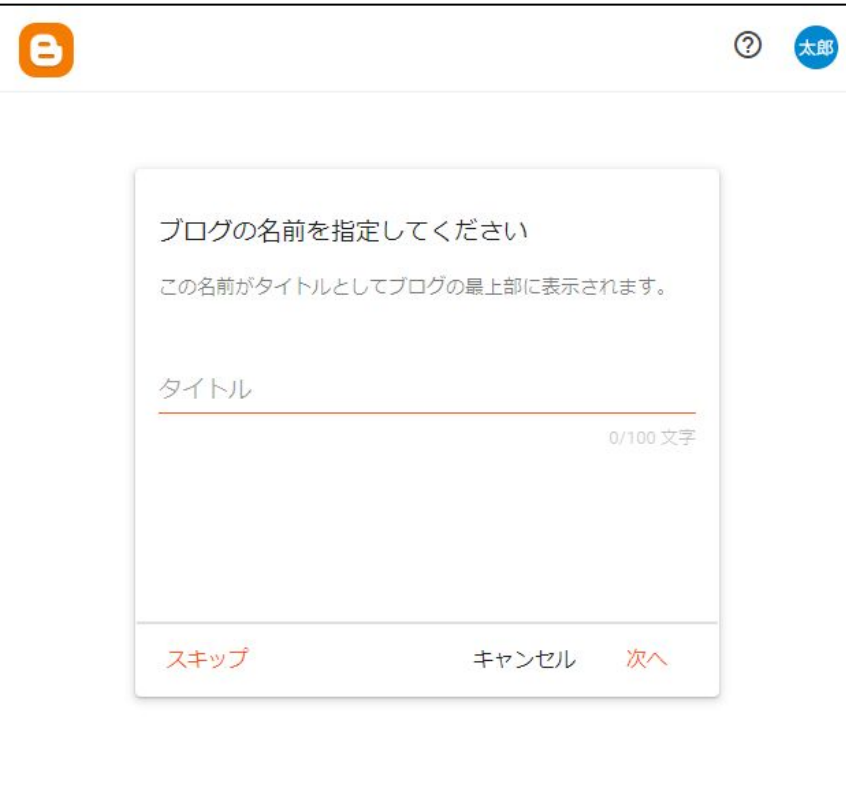

#### Blogger:ブログの作成(3)

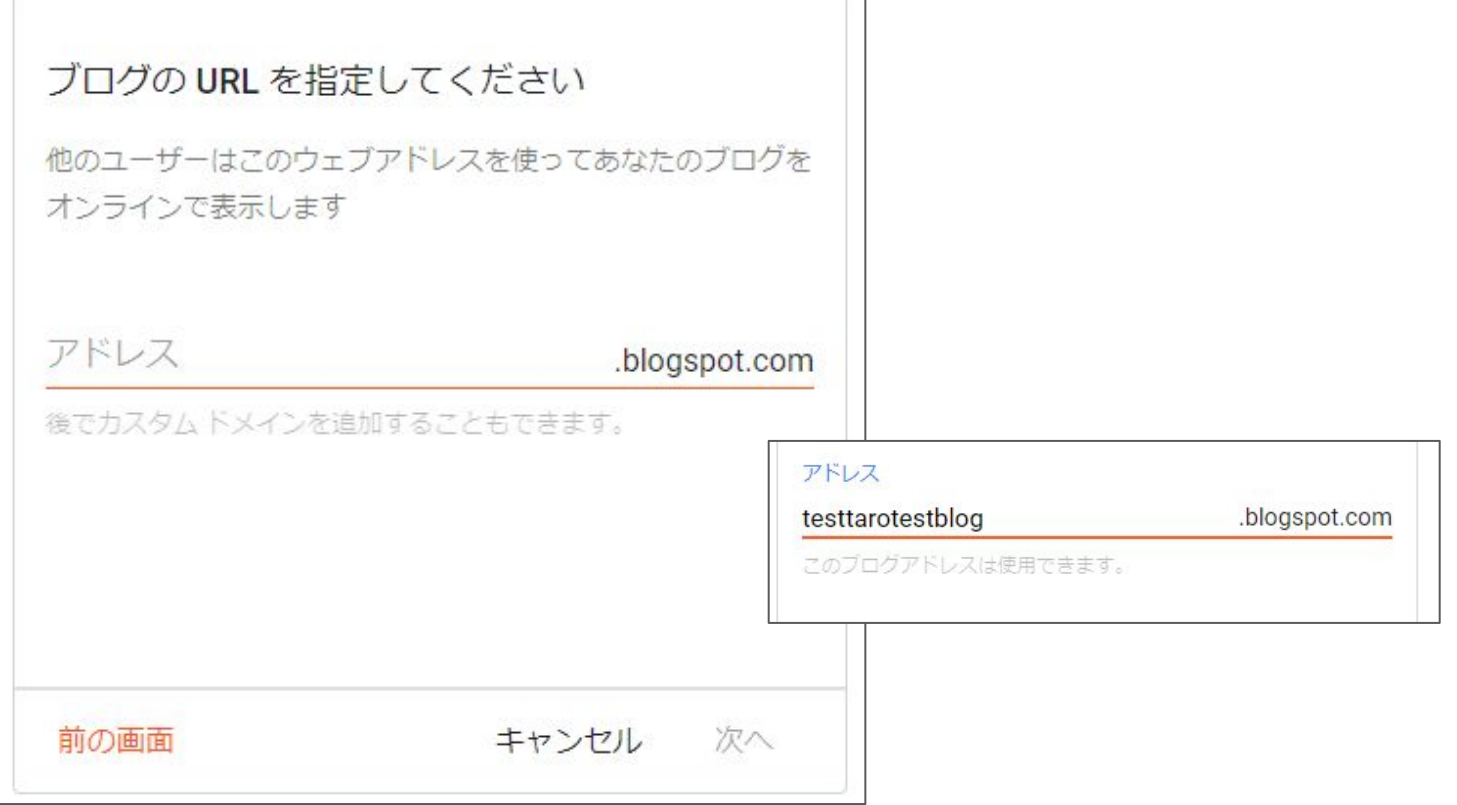

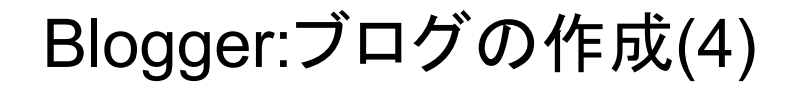

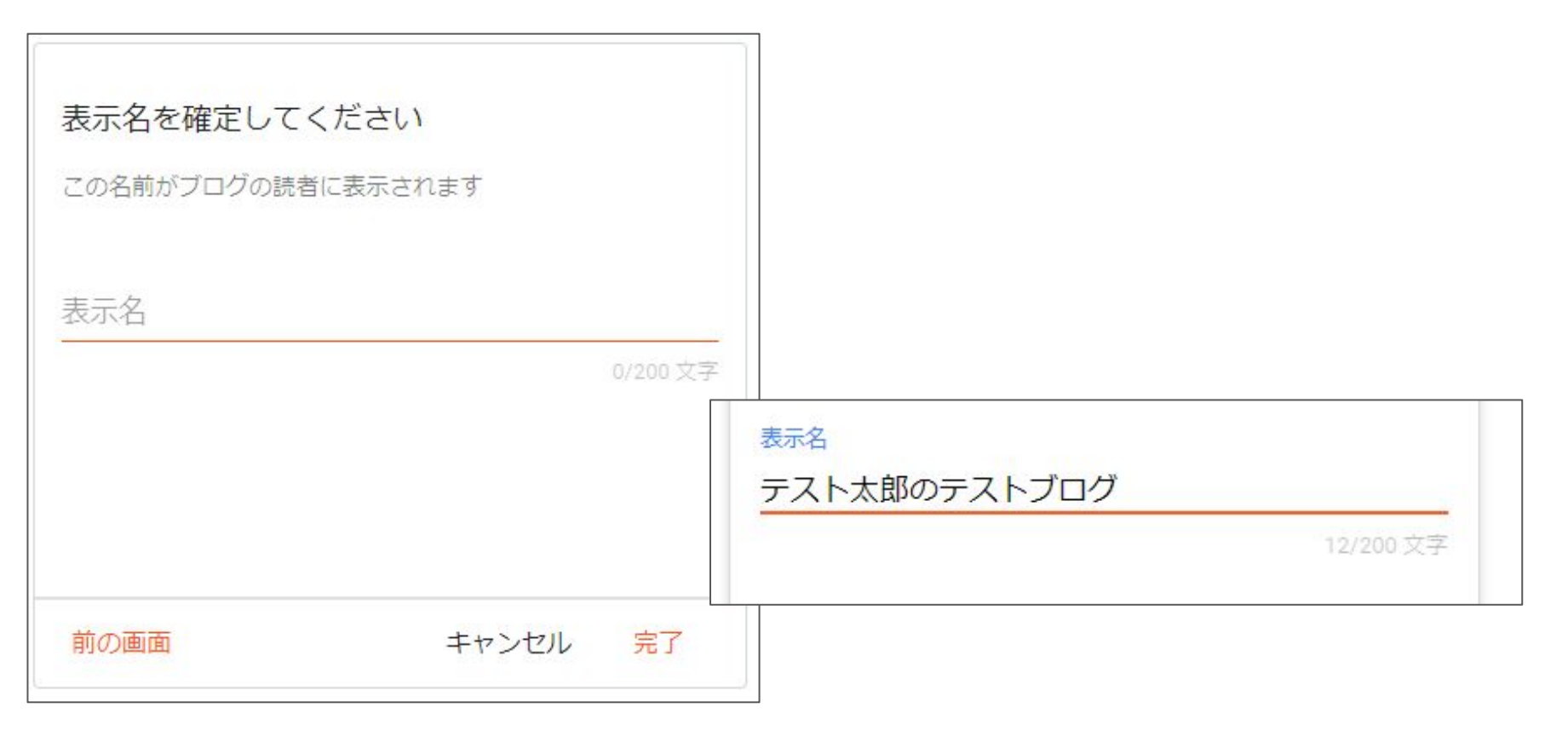

#### Blogger:ブログの作成(5)

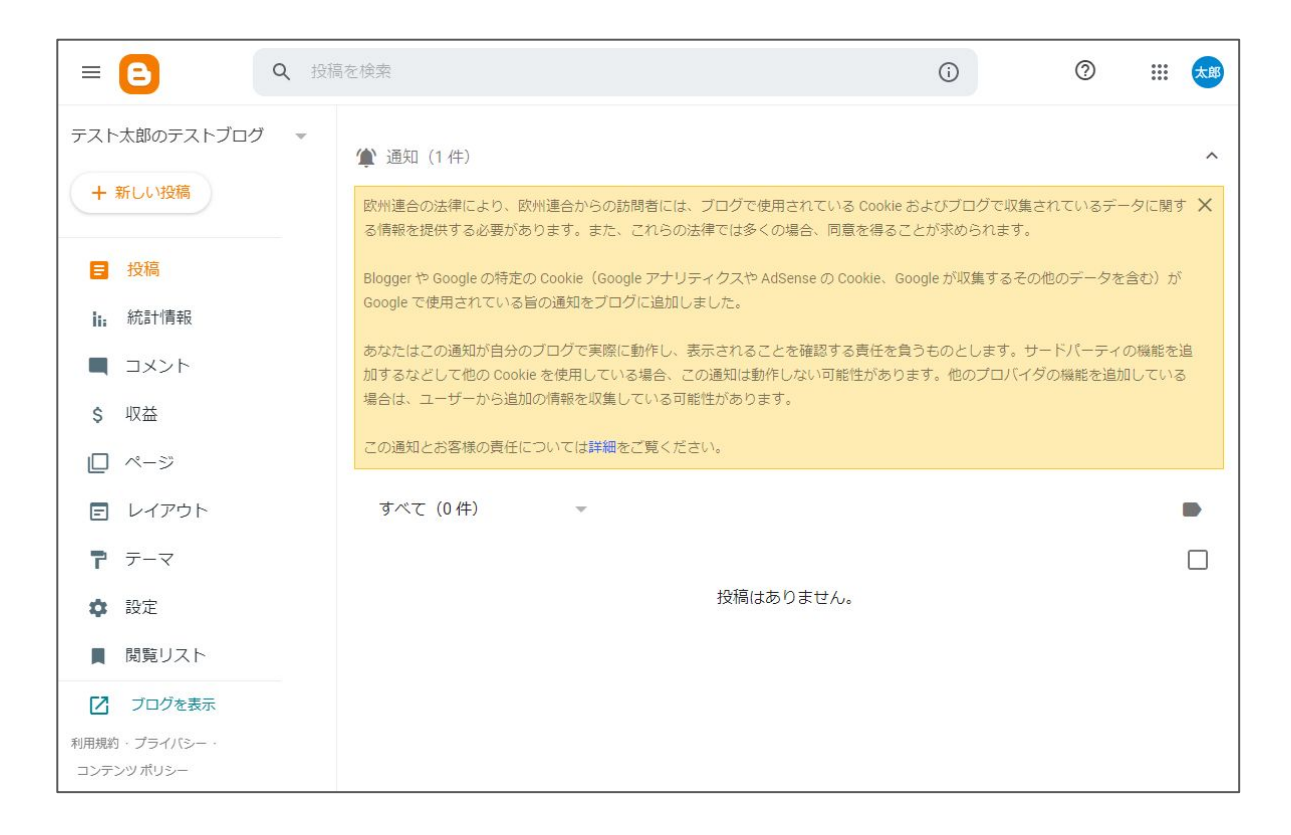

# Blogger:ブログの作成(6)

● 新規にブログを作成することも可能

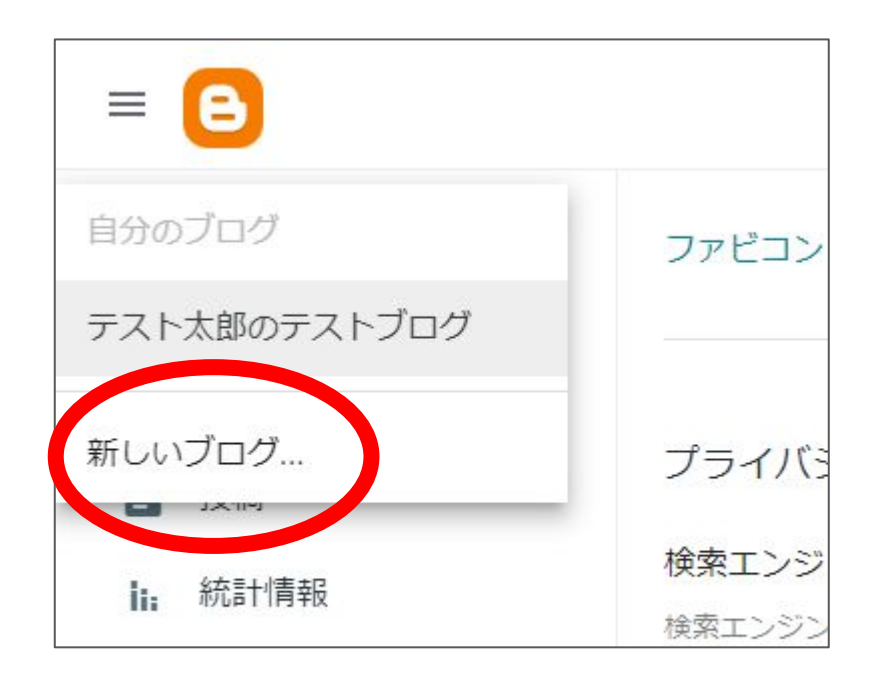

#### Blogger:記事の投稿(1)

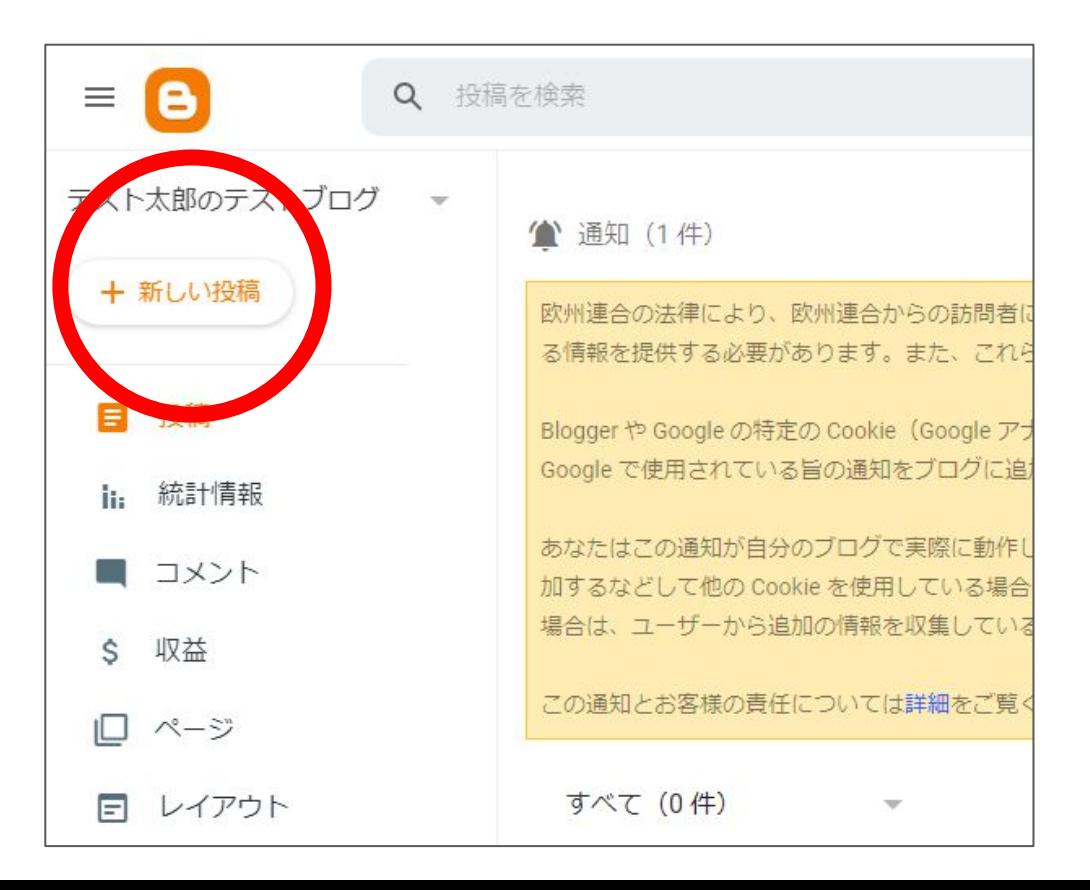

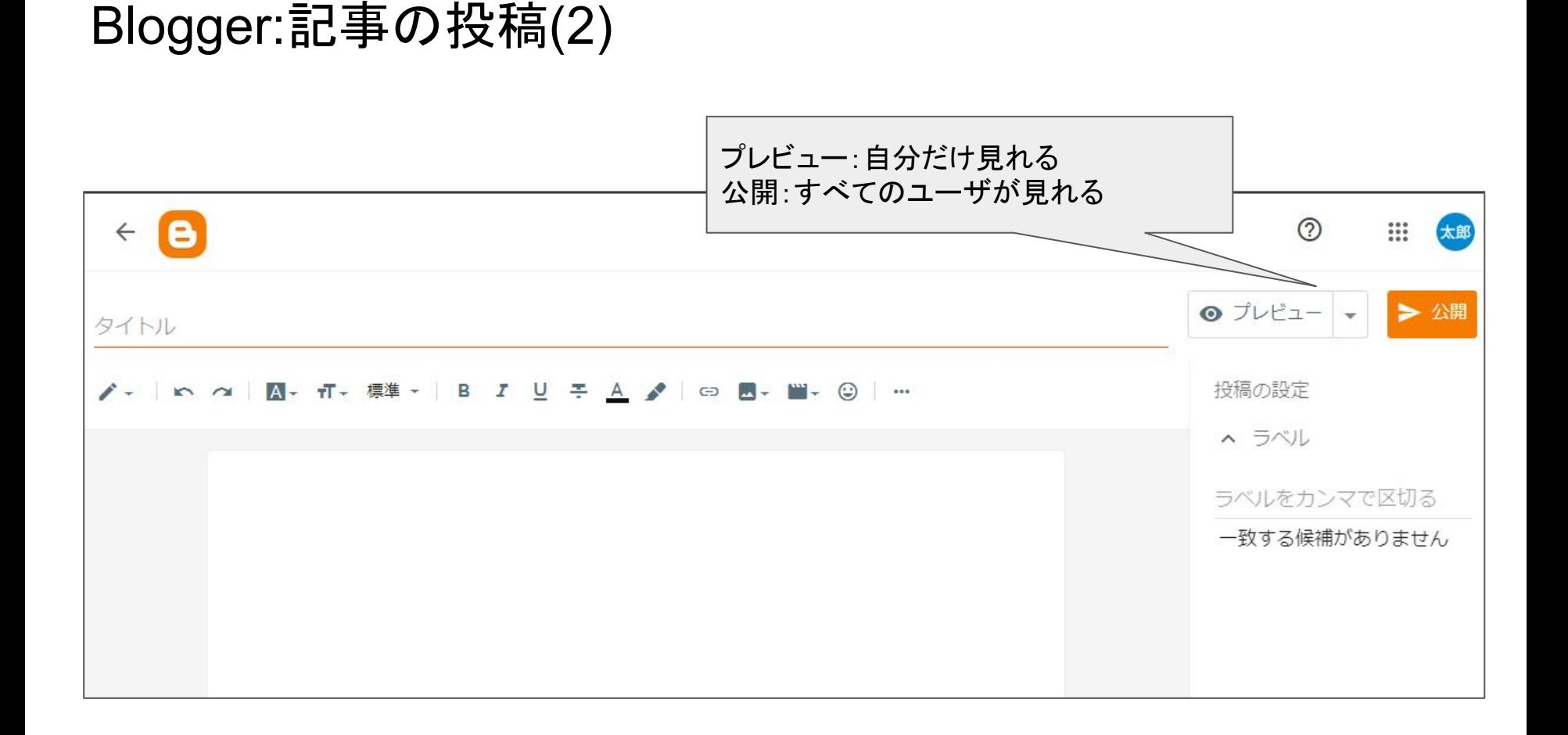

#### Blogger:記事の投稿(3)

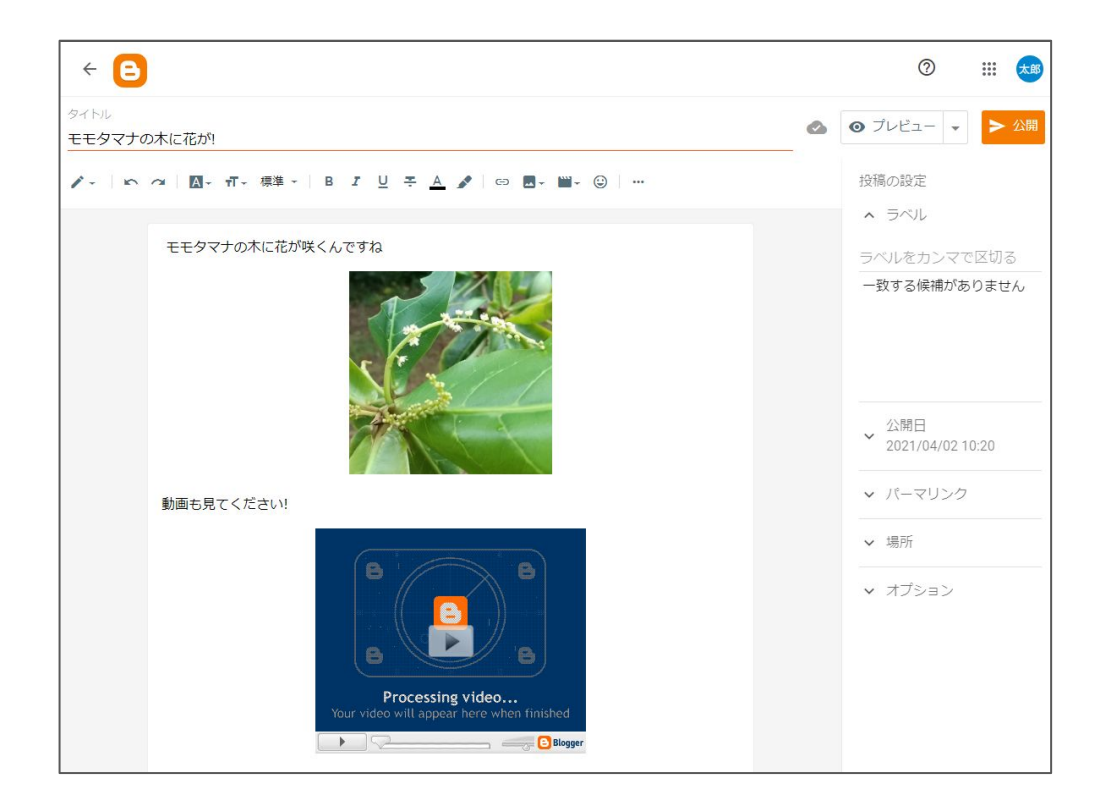

#### Blogger:記事の投稿(4)

プレビューを表示

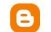

 $\odot$ 

Ⅲ 太郎

**( 通知 (1件)** 

欧州連合の法律により、欧州連合からの訪問者には、プログで使用されている Cookle およびブログで収集されているデータに関する情報を提供する必要があります。また、これらX の法律では多くの場合、同意を得ることが求められます。

Blogger や Google の特定の Cookie (Google アナリティクスや AdSense の Cookie、Google が収集するその他のデータを含む)が Google で使用されている旨の通知をブログに追 加しました。

あなたはこの通知が自分のブログで実際に動作し、表示されることを確認する責任を負うものとします。サードパーティの機能を追加するなどして他の Cookie を使用している場 合、この通知は動作しない可能性があります。他のプロバイダの機能を追加している場合は、ユーザーから追加の情報を収集している可能性があります。

この通知とお客様の責任については詳細をご覧ください。

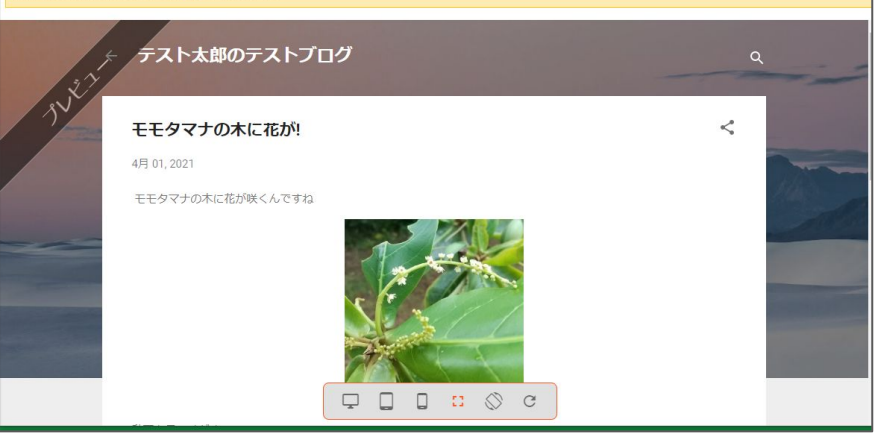

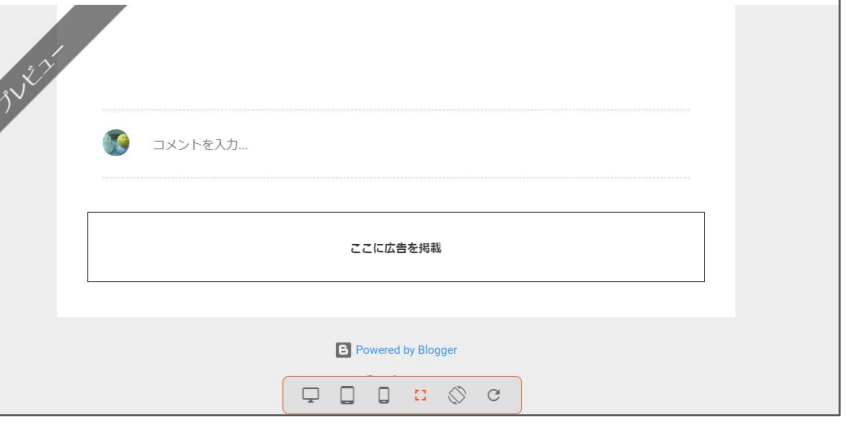

# Blogger:記事の投稿(5)

#### 公開

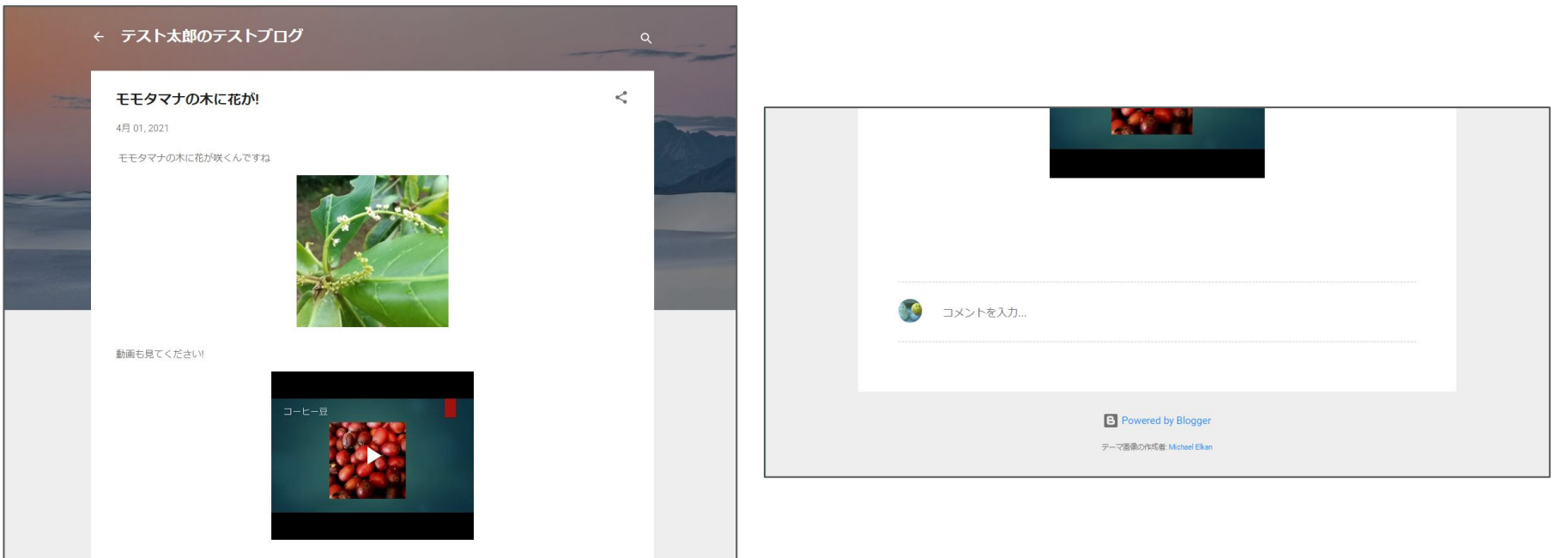

#### Blogger:ページ(1)

- 投稿とは別枠の「ページ」
	- 通常のホームページで表示される情報
	- 変更されることがほぼない情報(連絡先など)
	- 「ページリスト」ガジェットで表示する(後述)

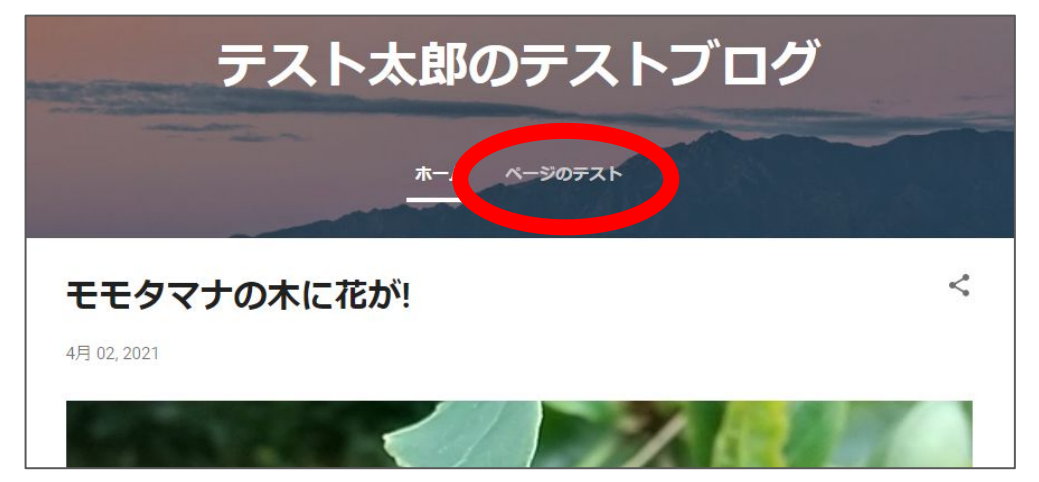

Blogger:ページ(2)

#### ● ページの表示にはレイアウトの変更が必要 ○ レイアウト > ページリスト(先頭) ■ 鉛筆のアイコンをクリック

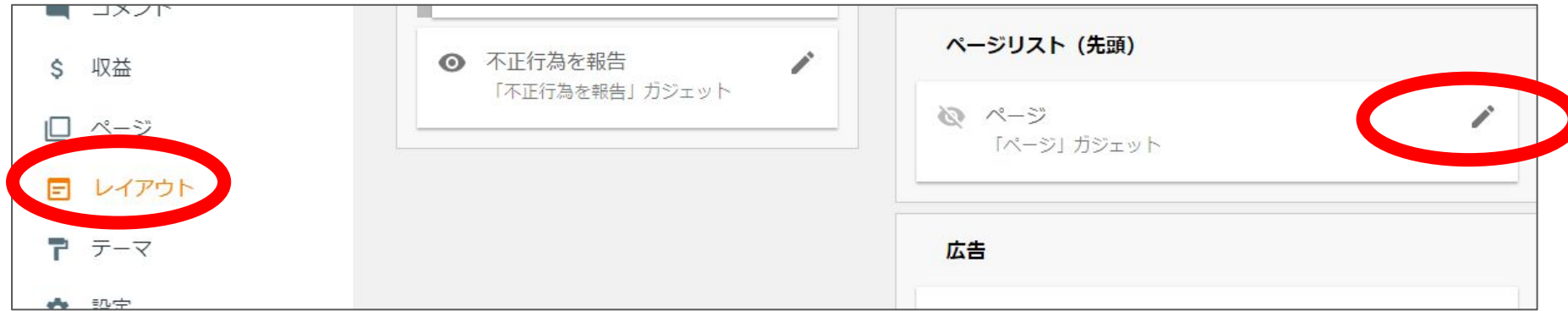

Blogger:ページ(3)

● レイアウトの変更が必要(続き)

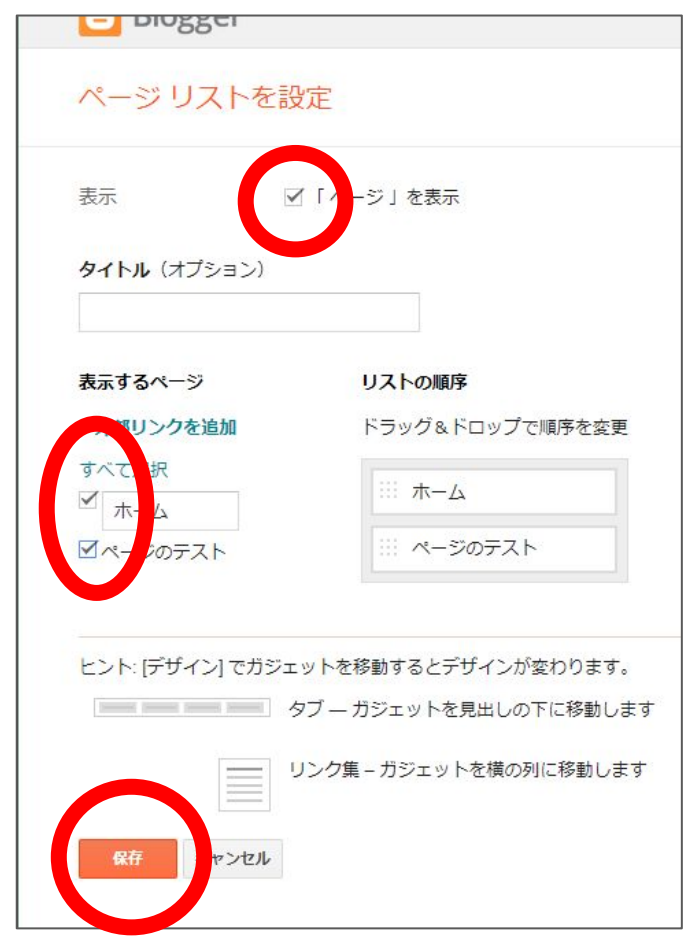

Blogger:ページ(4)

● ページの作成は、投稿とほぼ同じ

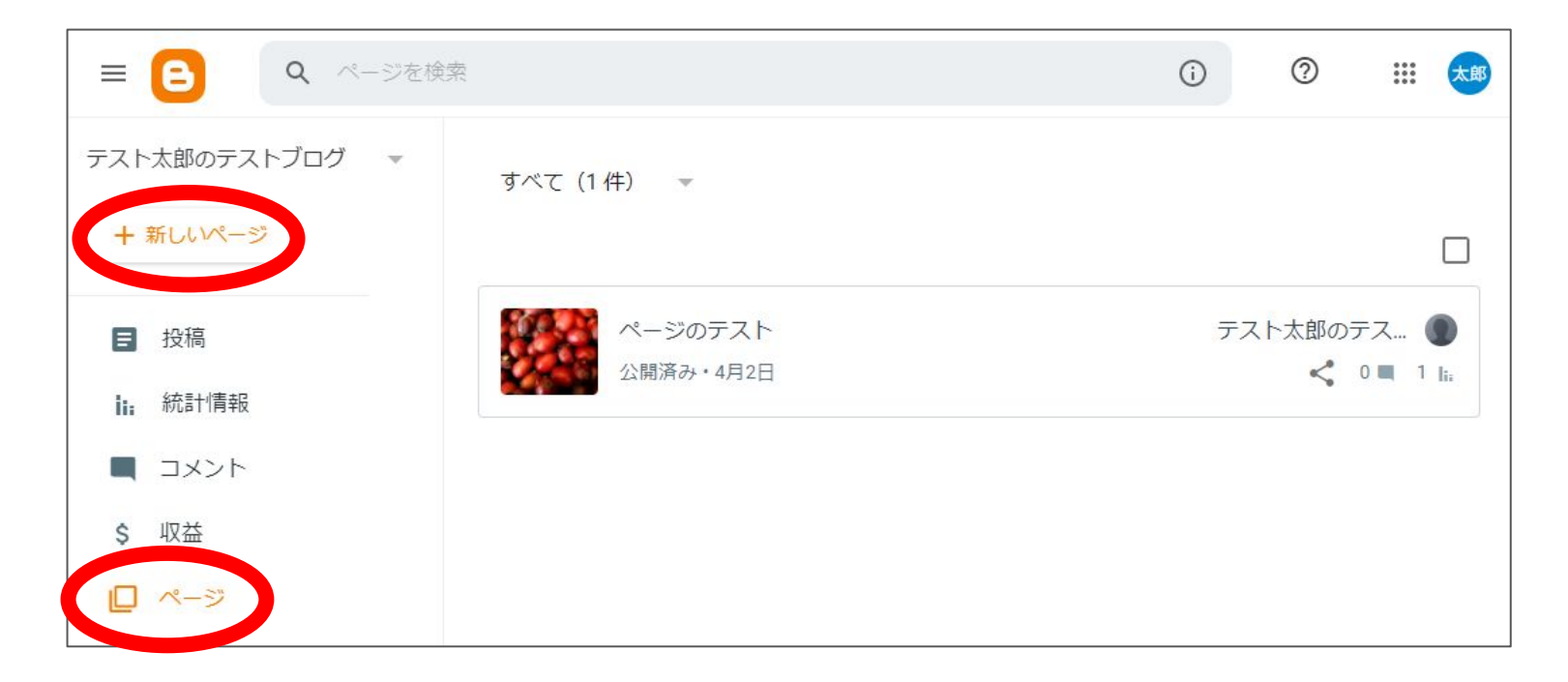

#### Blogger:カスタマイズ(1)

- カスタマイズして好みの表示にする ○ レイアウト ■ ガジェット(部品)の追加・表示・非表示 ○ テーマ ■ ブログのデザインを変更・カスタマイズする ○ 設定
	- コメント(コメントを許可するか?) ■ タイムゾーン(時刻を日本時刻にする) ■ 検索エンジンに表示されるようにする
	- ユーザプロファイル

## Blogger:カスタマイズ(2)

- レイアウト
	- ガジェットには、翻訳、連絡フォームなどがある

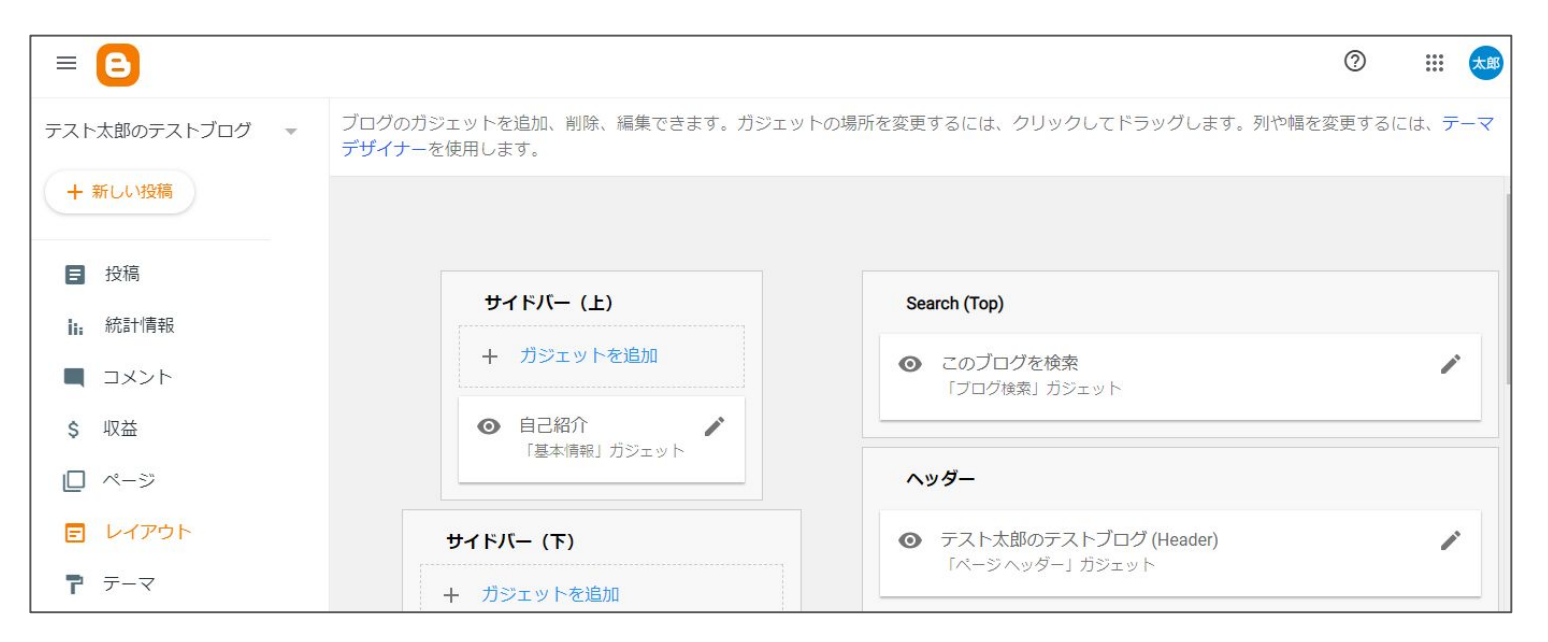

#### Blogger:カスタマイズ(3)

● テーマ

#### ○ 背景画像などはここで変更する

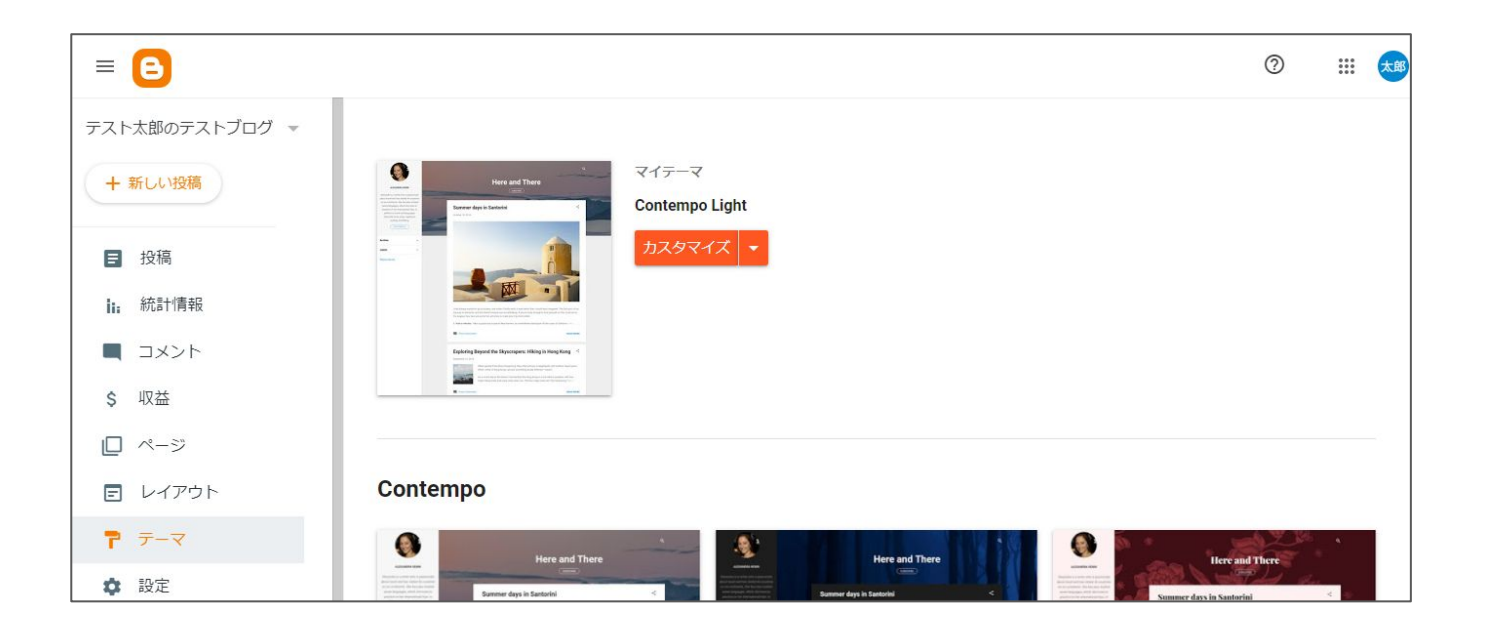

#### Blogger:カスタマイズ(4)

● 設定:コメントを許可するか?

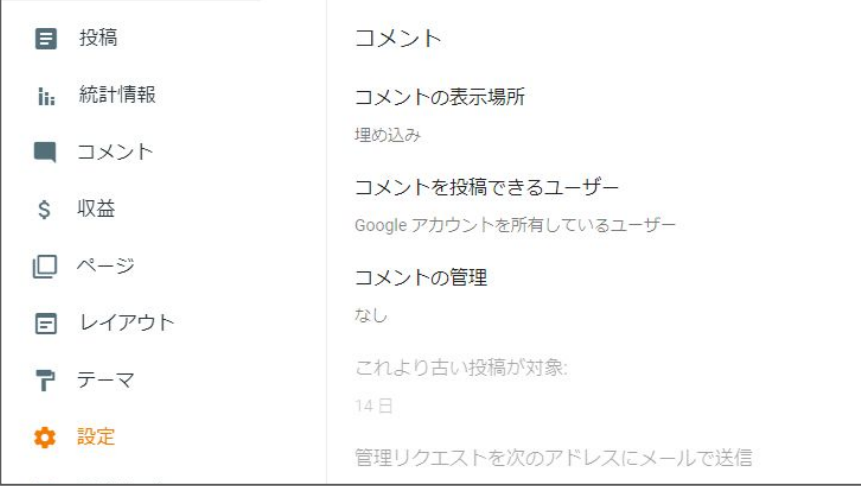

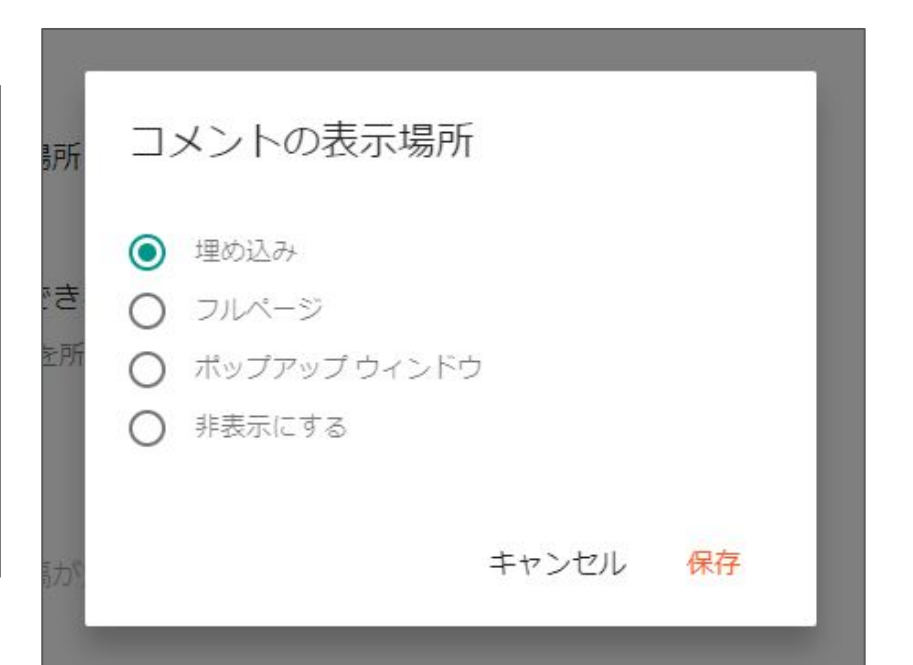

#### Blogger:カスタマイズ(5)

- 設定:タイムゾーン
	- 初期値がロサンゼルスなので東京に変更する

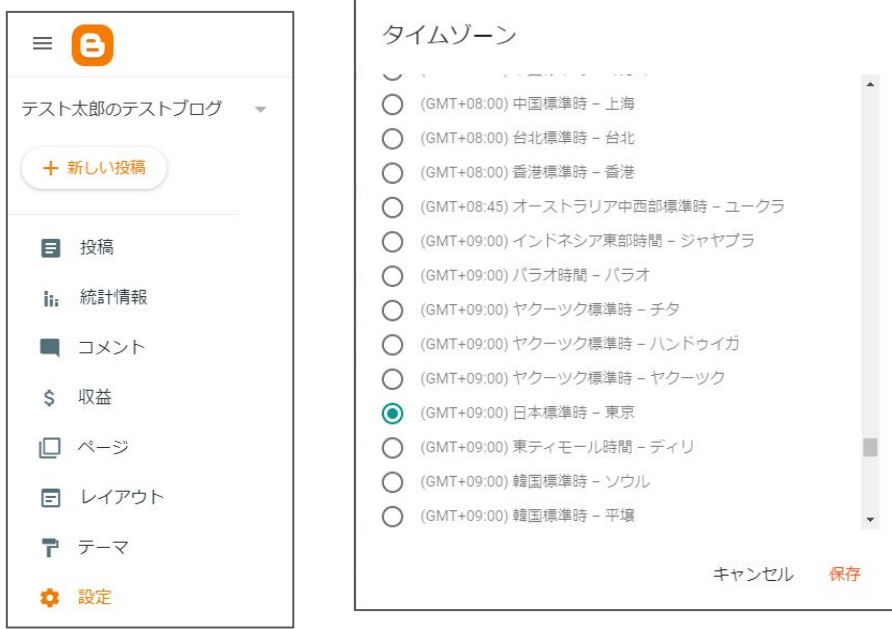

#### Blogger:カスタマイズ(6)

- 設定:検索エンジンに表示されるようにする
	- 検索エンジン経由で、多くの人がブログを発見できる

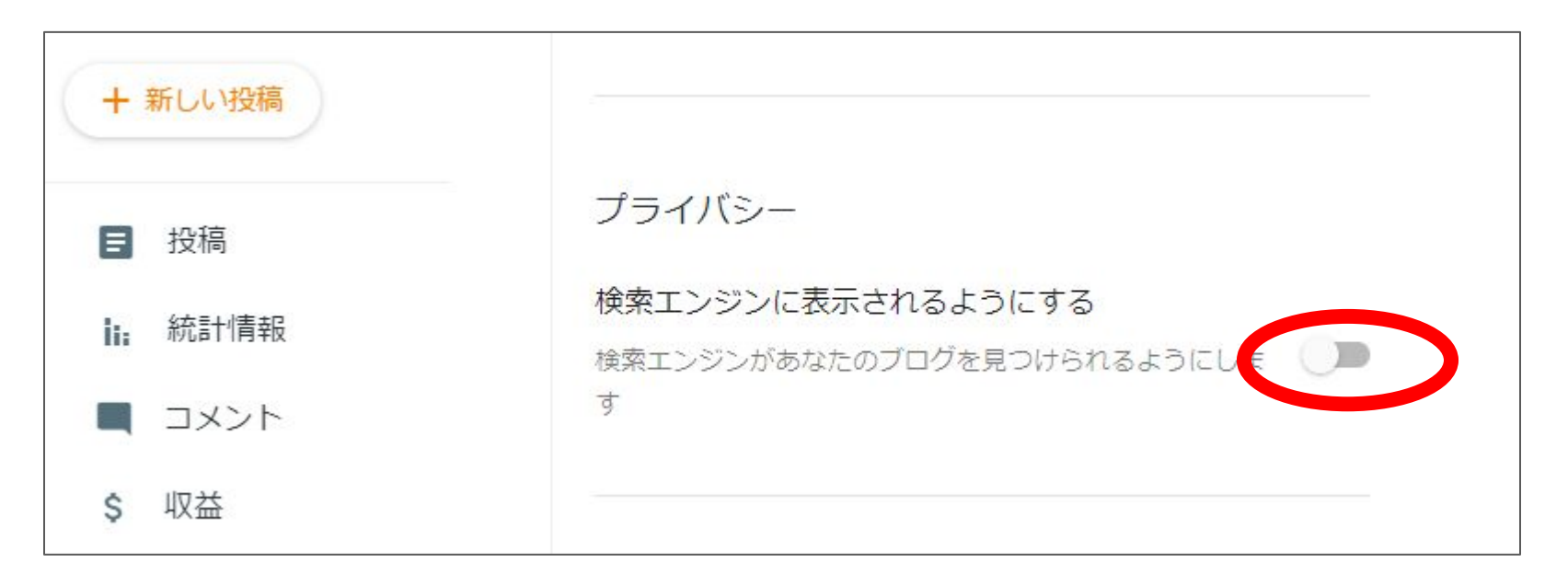

#### Blogger:カスタマイズ(7)

● 設定:ユーザプロファイル

○ 写真などGoogle アカウントの写真とは別に設定する

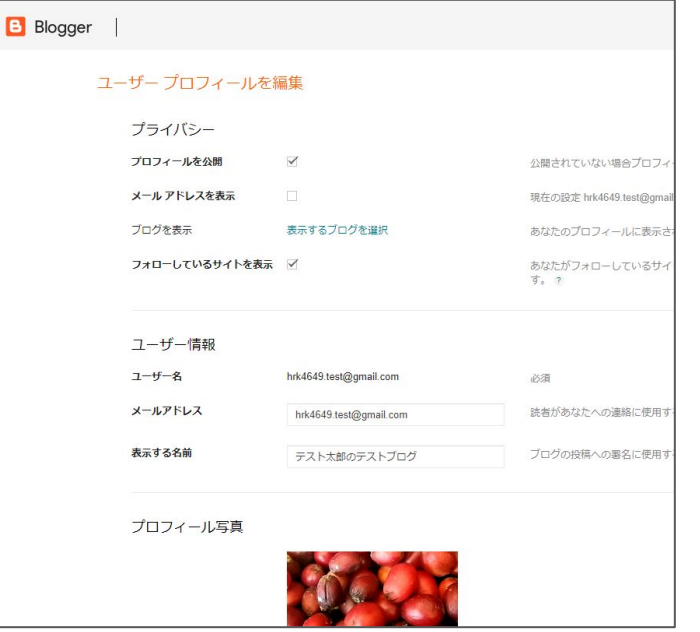

# Googleドライブ(1)

- Google ドライブの使い方
	- https://support.google.com/drive/answer/2424384?co=GENIE.Plat form%3DDesktop&hl=ja
- ここでは、以下を見ていく
	- ファイルをGoogleドライブに置く
	- ブログからGoogleドライブ上のファイルにリンクする

# Googleドライブ(2)

● Googleドライブにファイルを置く ○ ファイルをドラッグアンドドロップする

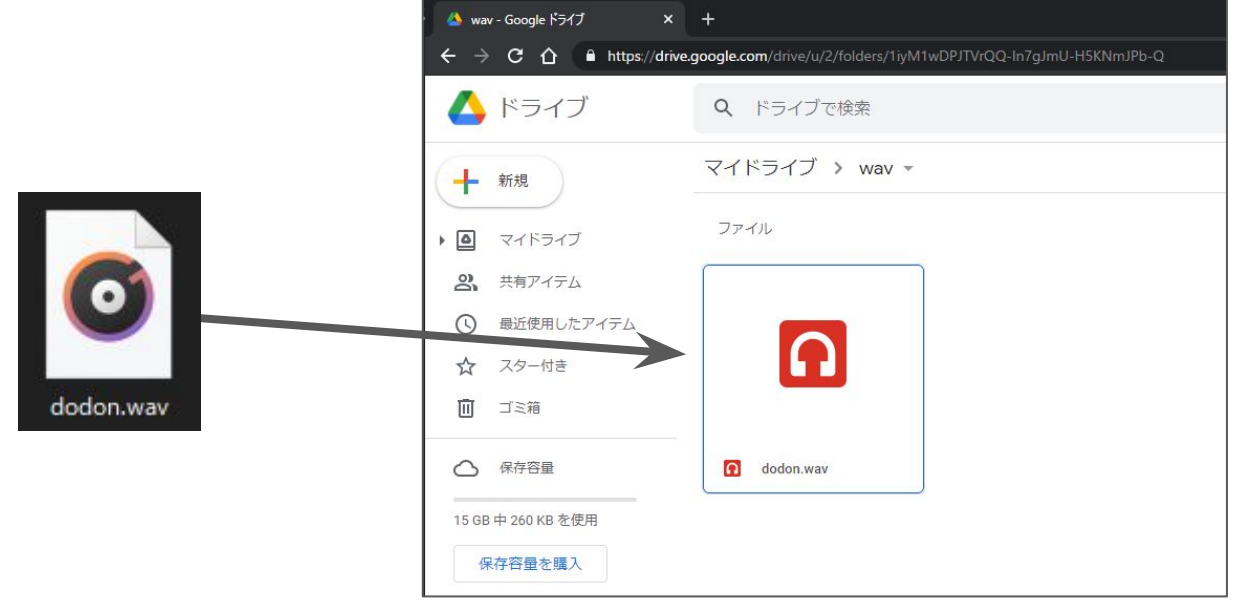

# Googleドライブ(3)

● ブログから参照できるように共有設定する ○ 「リンクを知っている全員に変更」する

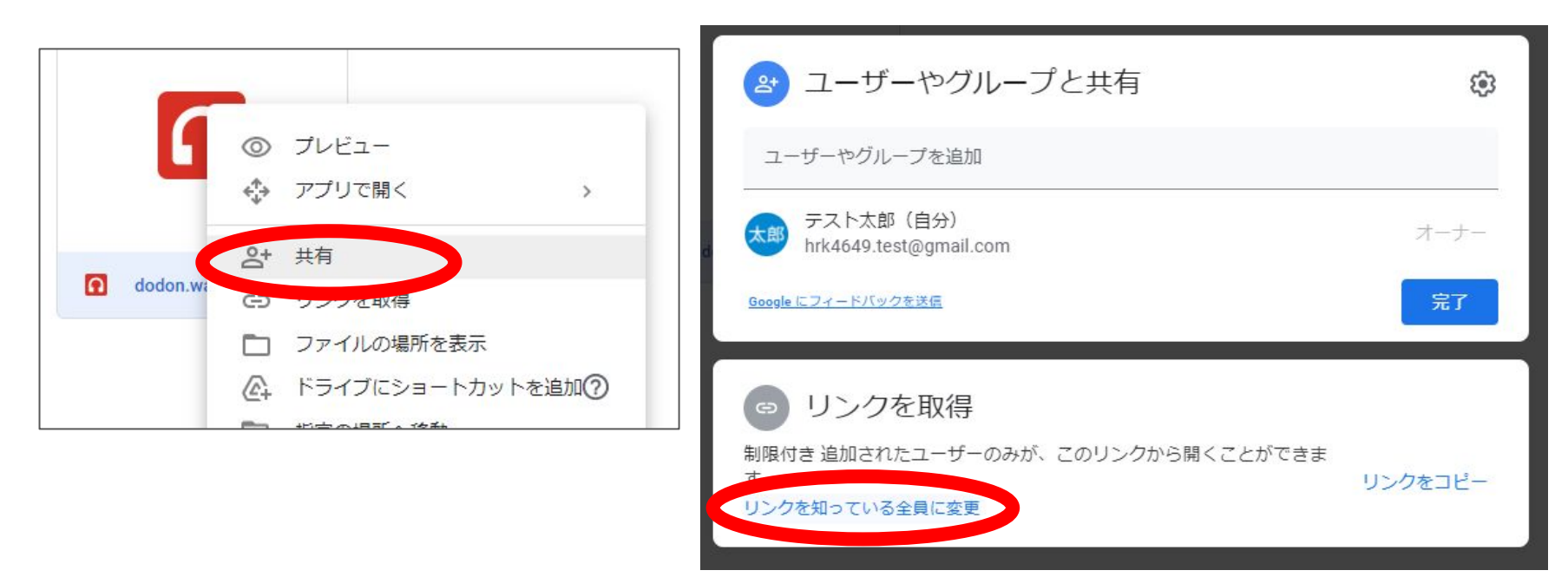

# Googleドライブ(4)

● ブログから参照できるように共有設定する(続き) ○ 「閲覧者」にする

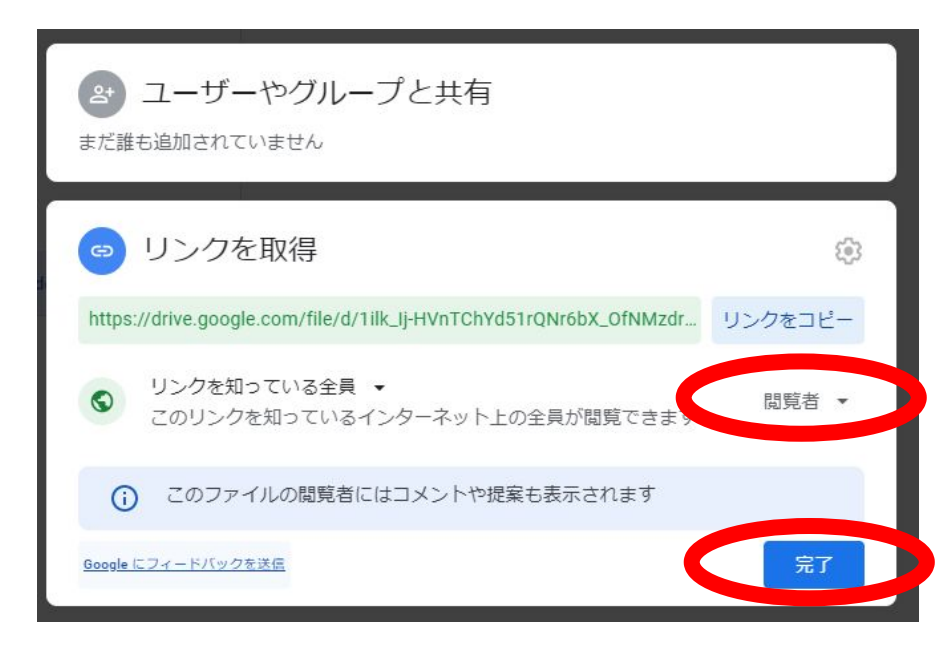

# Googleドライブ(5)

- Google Drive上のファイルに直接リンクする
	- 参考 https://qiita.com/rot-z/items/299ac40361690c51ce1d
	- 次のようなリンクを
		- https://drive.google.com/open?id=<ファイルID>
		- https://drive.google.com/file/d/<ファイルID>/view?usp=sharing
	- このように書き換える
		- https://drive.google.com/uc?id=<ファイルID>

#### Googleドライブ(6)

- 音声ファイルを再生ボタンをつけてリンクする場合
	- 投稿のHTMLビューで以下の要領で入力
	- ブレビューでボタンの表示を確認できる

<div class="separator" style="clear: both; text-align: left;"> <audio controls="true" src="https://drive.google.com/uc?id=1ilk\_lj-HVnTChYd51rQNr6bX\_OfNMzdr"> </audio></div>

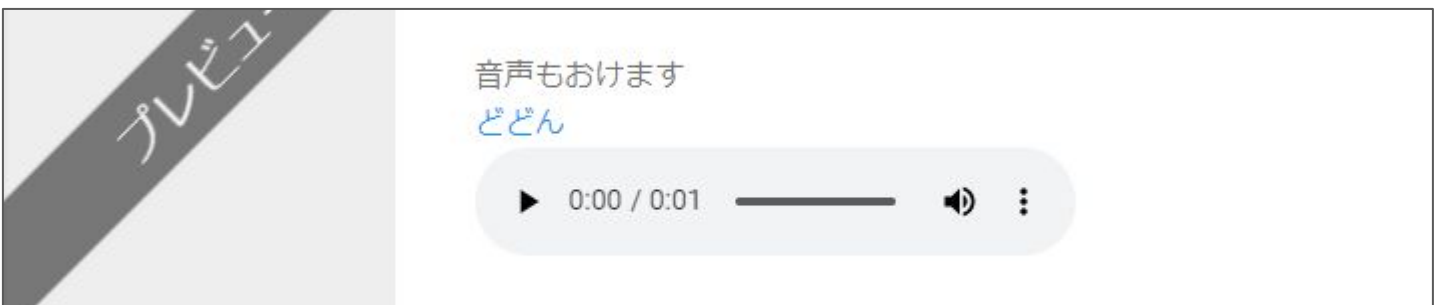